# **Example: Creating a simple site banner with FProxy**

This example shows you how to develop and test a simple site banner with FProxy and Frosmo Preview. The example uses [test mode](https://docs.frosmo.com/display/ui/Test+mode) and will therefore not disrupt your live site content, meaning your visitors will not see the site banner you create.

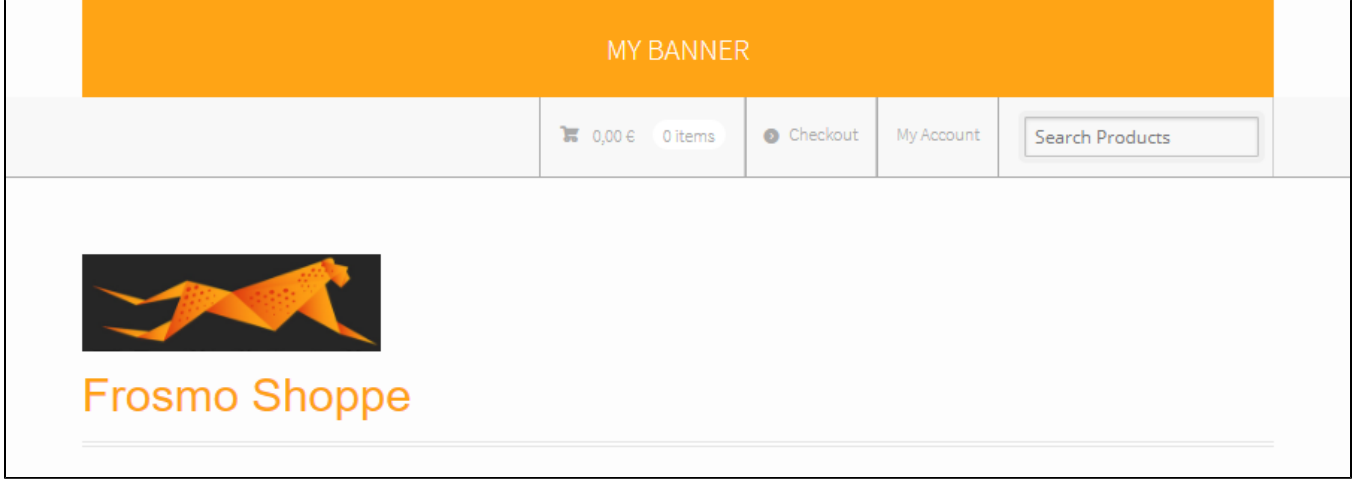

### **Figure: Simple site banner**

Before you proceed, [install FProxy](https://docs.frosmo.com/display/dev/Installing+and+uninstalling+FProxy).

#### To create the site banner:

Λ

- 1. [Create the site banner placement and modification in the Frosmo Control Panel.](#page-0-0)
- 2. [Initialize a local directory for storing the site banner content.](#page-3-0)
- 3. [Start the FProxy server.](#page-4-0)
- 4. [Download, edit, test, and upload the site banner content.](#page-5-0)

## <span id="page-0-0"></span>Creating the site banner placement and modification

### Creating the site banner placement

To create the site banner placement:

- 1. In the Control Panel, select **Modifications > Placements**.
- 2. Click **Create placement**.
- 3. Define the following settings:
	- **Name**: Enter "Site Banner All Pages".
	- **Target element**: Select **CSS selector**, and enter "body" as the selector name.
	- **Display method**: Select **Before content**.

The target element and display method together place the modification as the first piece of content within the body element.

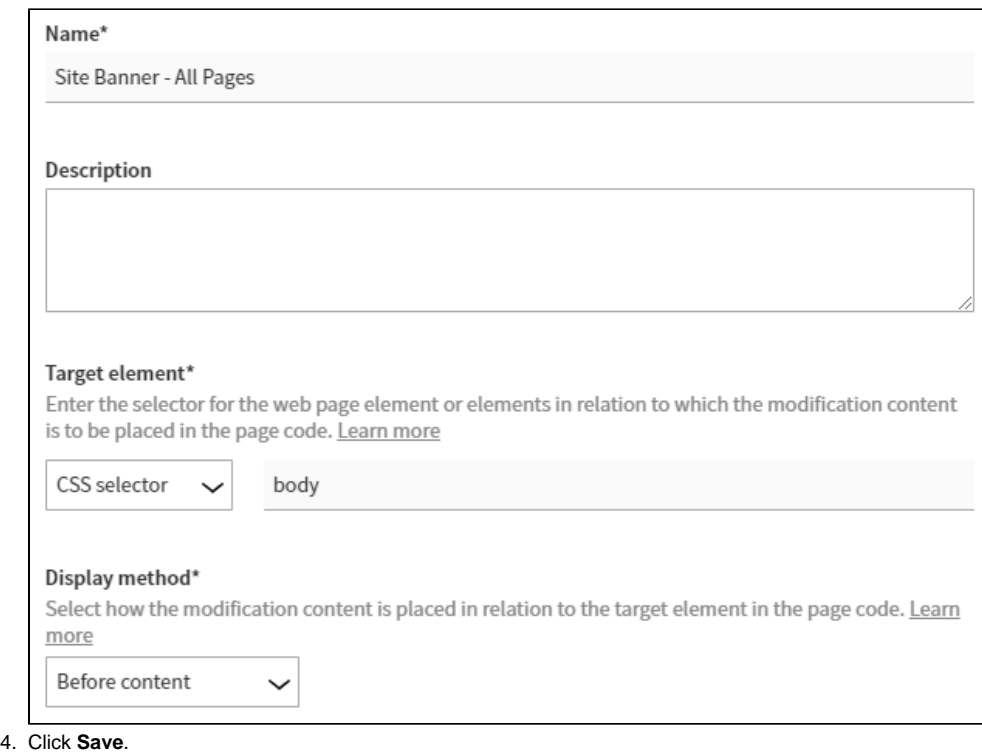

You have created the site banner placement.

For more information about placement settings, see [Creating and editing a placement.](https://docs.frosmo.com/display/ui/Creating+and+editing+a+placement#Creatingandeditingaplacement-Placementsettings)

### Creating the site banner modification

To create the site banner modification:

- 1. In the Control Panel, select **Modifications > Overview**.
- 2. Click **Create modification**.
- 3. Enter "Site Banner" as the modification name, select **Personalization** as the modification case, and click **Create**. You could also select another case, but since this modification needs only the one variation, **Personalization** is the natural choice here.

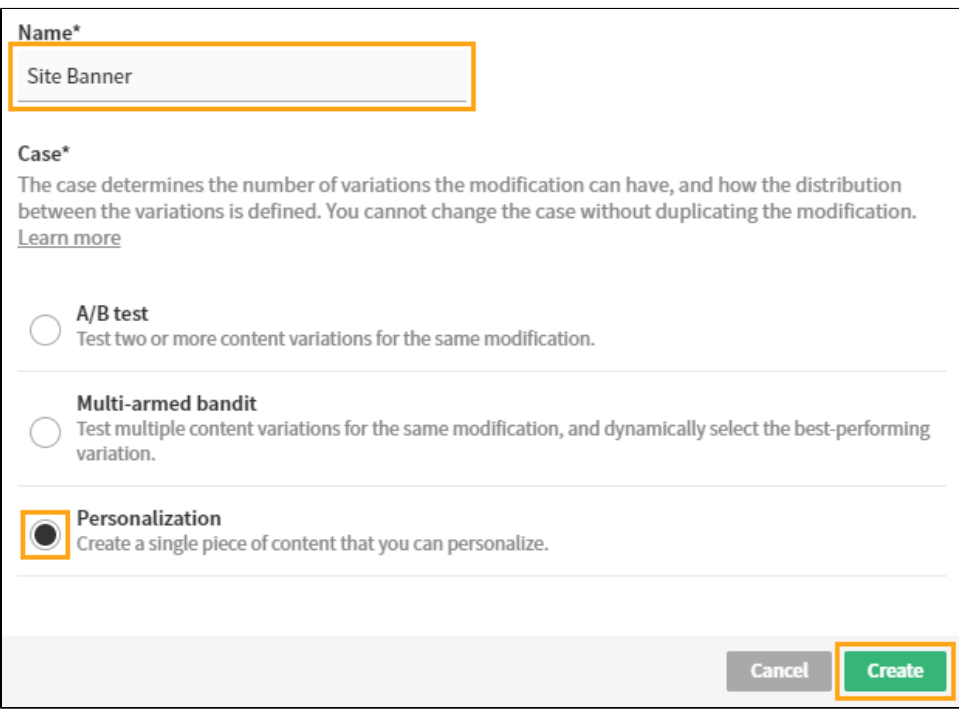

The **Basic settings** view opens.

- 4. Select the placement for the modification:
	- a. In the **Placement** section, click **Select placement**.

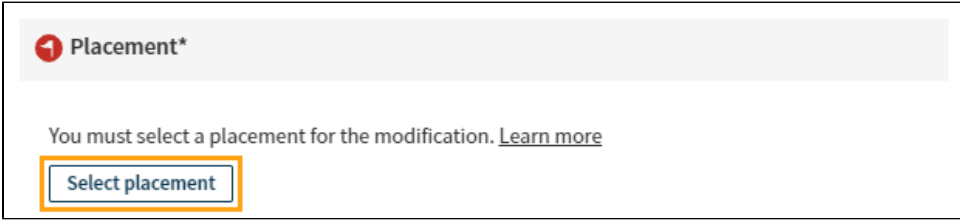

**b.** Select the placement you created for the site banner.

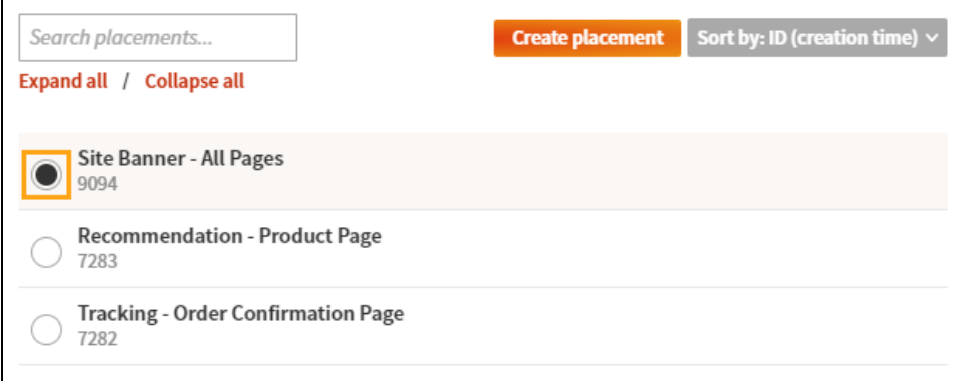

### c. Click **Save**.

5. Define the content for the modification: a. In the **Content** section, click the variation name.

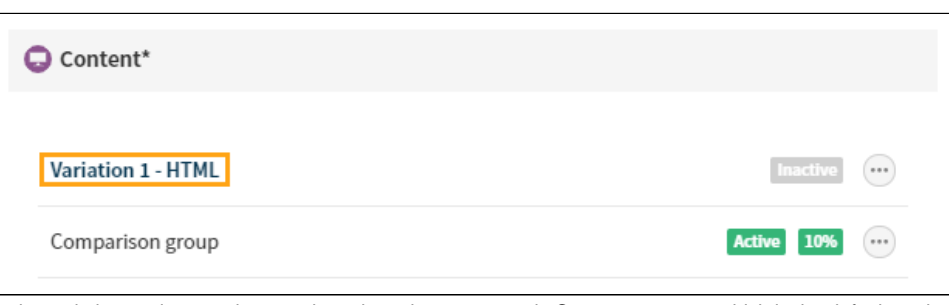

b. In the variation settings, make sure the selected content type is **Custom content**, which is the default setting. c. In the **Content** field, enter the following placeholder content. You will develop the content further in your local file system.

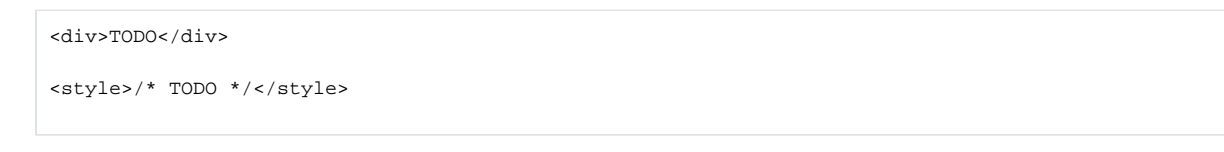

d. Click **Save**.

e. In the **Content** section, click the quick menu button for the variation, and select **Activate**.

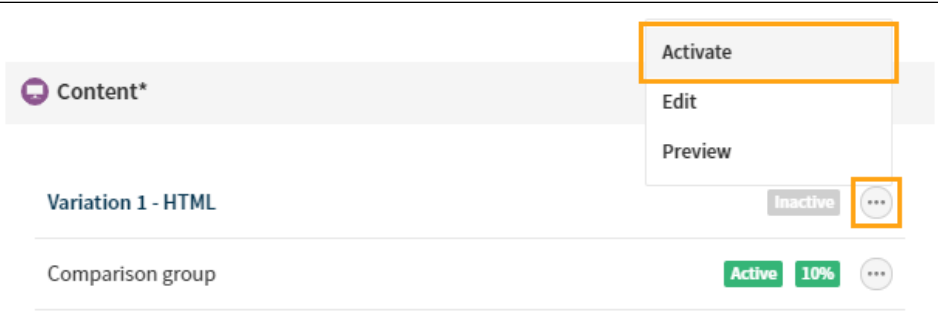

- f. If you want to disable the comparison group for the modification, click the quick menu button for the group, and select **Deactivate**. 6. Enable test mode for the modification:
	- a. In the **Advanced settings** section, click **Define settings**.

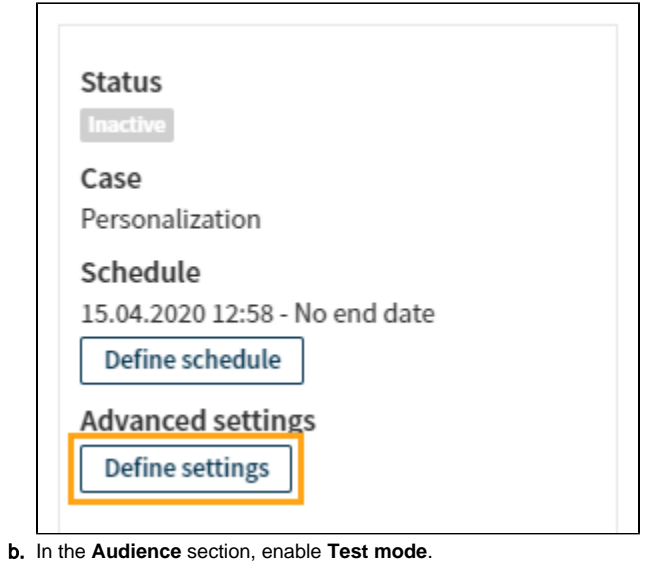

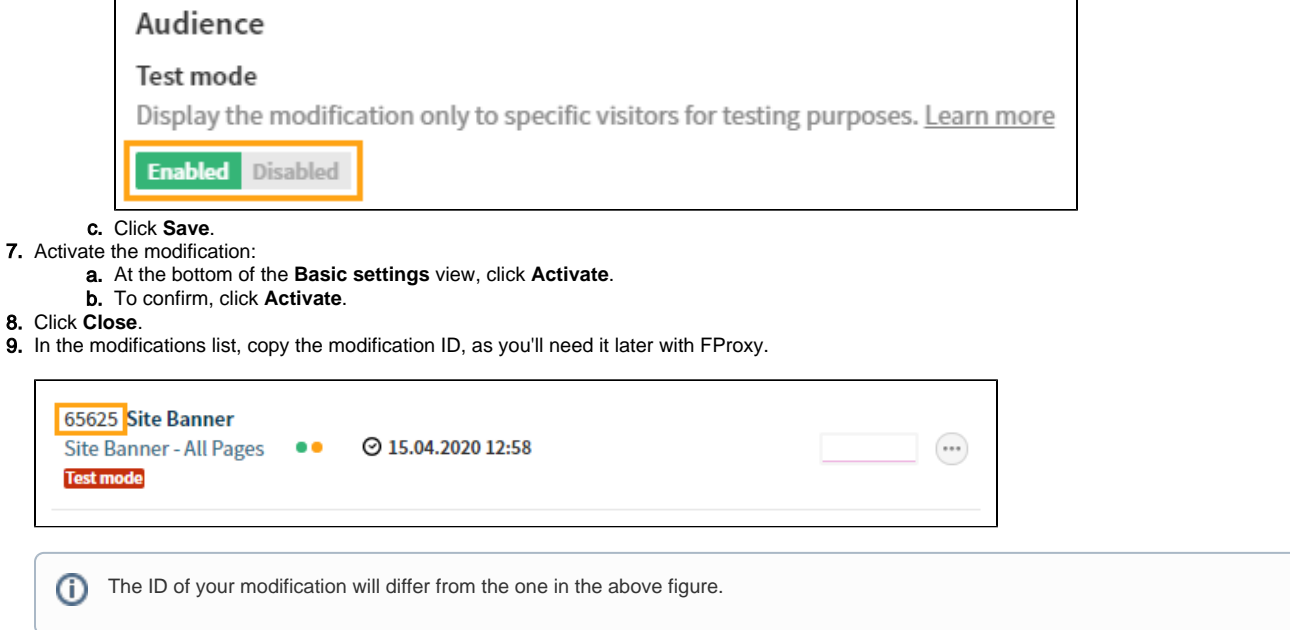

10. On your site, preview the modification in its unfinished state by [activating test mode](https://docs.frosmo.com/display/ui/Test+mode#Testmode-Testingthemodificationonyoursite). If test mode is deactivated, you will not see the modification.

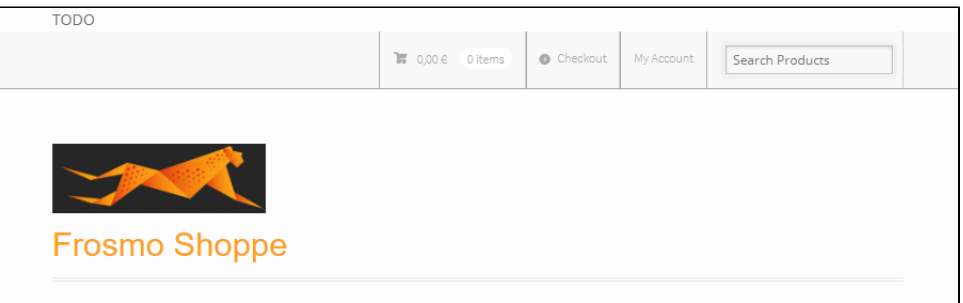

You have created the site banner modification.

For more information about modification settings, see [Creating and editing a modification](https://docs.frosmo.com/display/ui/Creating+and+editing+a+modification).

<span id="page-3-0"></span>Initializing a local directory for storing the site banner content

You need to initialize a directory in your local file system as the FProxy sites directory for your site. FProxy will store your site's modification content in a site directory inside the sites directory.

To initialize the sites directory for your site:

- 1. In your terminal, go to the directory that you want to initialize.
- 2. Start the initialization process:

fproxy init

- 3. If not already defined, select the port number for the FProxy server. To use the default port number press **Enter**. If you want to define another port number, enter a new port number, and press **Enter**.
- 4. If not already defined, select whether you want to use HTTPS with the FProxy server. If you do, enter "y", and press **Enter**. Otherwise, enter "n", and press **Enter**.
- 5. Select the Frosmo Platform regional instance in which your site is hosted. Use the arrow keys to select the correct region, and press **Enter**.
- 6. Provide your personal Graniitti API access token, if you have not already. Press **Enter** to open your default text editor, paste the token into the editor, save the changes, and exit the editor.
- 7. Select your site. Use the up and down arrow keys to scroll the list and select the site you want, and press **Enter**. You can also filter the site list by typing the site name or origin.
- 8. If you want to define a custom name for the site directory, enter the name, and press **Enter**. If you want to keep the default name, simply press **En ter**.

If you selected to use HTTPS with the FProxy server, [install the SSL certificate for the server on your browser](https://docs.frosmo.com/display/dev/Configuring+FProxy#ConfiguringFProxy-InstallingtheSSLcertificate).Λ

## <span id="page-4-0"></span>Starting the FProxy server

For more detailed instructions on starting the FProxy server, see [Starting and stopping the FProxy server.](https://docs.frosmo.com/display/dev/Starting+and+stopping+the+FProxy+server#StartingandstoppingtheFProxyserver-StartingtheFProxyserver)

To start the FProxy server:

1. In your terminal, run the following command:

fproxy server start

- 2. Copy the URL and port number of the server.
- 3. Open your browser, go to your site, and [launch Frosmo Preview](https://docs.frosmo.com/display/ui/Launching+Frosmo+Preview).
- 4. In Frosmo Preview, select **FProxy**.
- 5. Enter the URL and port number for the server, click **Save**, and select **Hot reloading**.

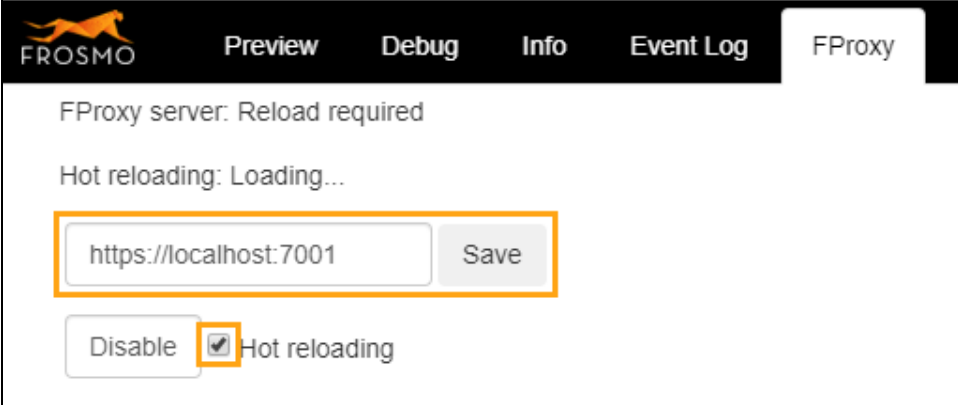

6. Reload the page, and check that the FProxy server and hot reloading were successfully enabled.

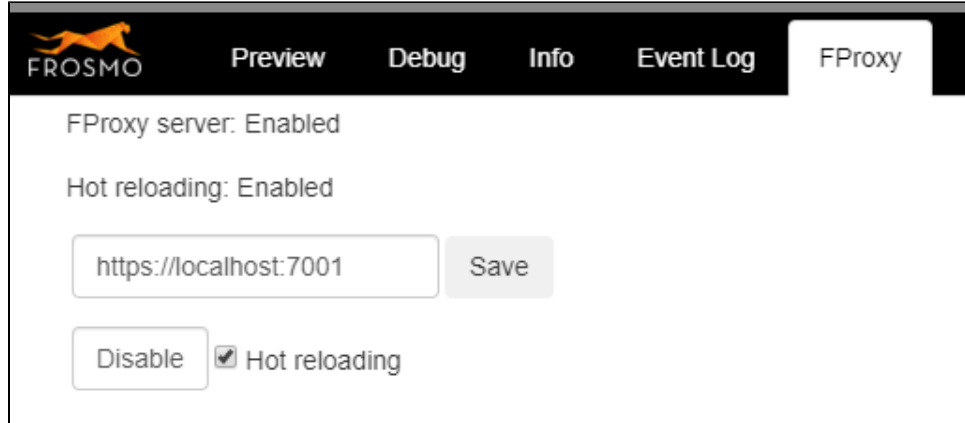

## <span id="page-5-0"></span>Developing and previewing the site banner content

With your FProxy sites directory set up and Frosmo Preview ready to load your local modification content, you can now continue developing the site banner modification.

To create the content for the site banner modification:

- 1. Download the modification content from the Frosmo back end:
	- a. In your terminal, go to the sites directory.
	- b. Download the content for the site banner modification:

fproxy download <site\_directory> <modification\_id>

- 2. Edit the downloaded modification content:
	- a. Open the site banner\_rev1\_<modification\_id>.html file in your source code editor, replace the existing placeholder HTML content with the following code, and save the file. Do not change the style element.

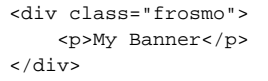

You can see the changes automatically updated to the page.

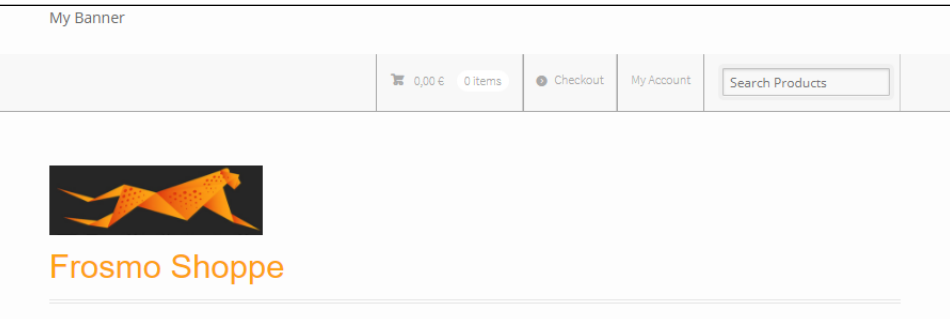

b. Open the site banner\_rev1\_<modification\_id>.0.css file in your source code editor, replace the existing placeholder CSS content with the following code, and save the file.

```
div.frosmo {
    background: #ffa415;
     text-align: center;
}
div.frosmo > p {
    color: #ffffff;
     display: inline-block;
     font-family: "Source Sans Pro", sans-serif;
     font-size: 20px;
     line-height: normal;
     margin: 20px;
     text-transform: uppercase;
}
```
You can again see the changes automatically updated to the page.

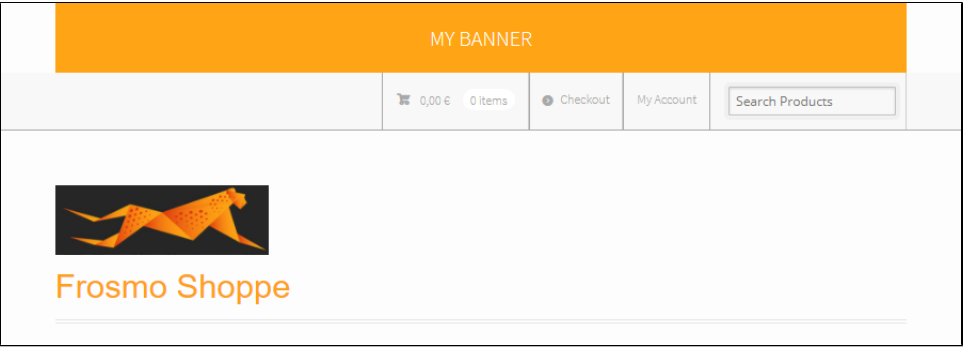

c. Feel free to further edit the content and see how your changes get hot-reloaded to the page. 3. After you're done editing the content, upload the content back to the Frosmo back end:

- a. In your terminal, go to the sites directory.
- b. Upload the content for the site banner modification:

fproxy upload <site\_directory> <modification\_id>

If you now open the modification settings in the Frosmo Control Panel, you can see your local changes saved to the variation 1 content.

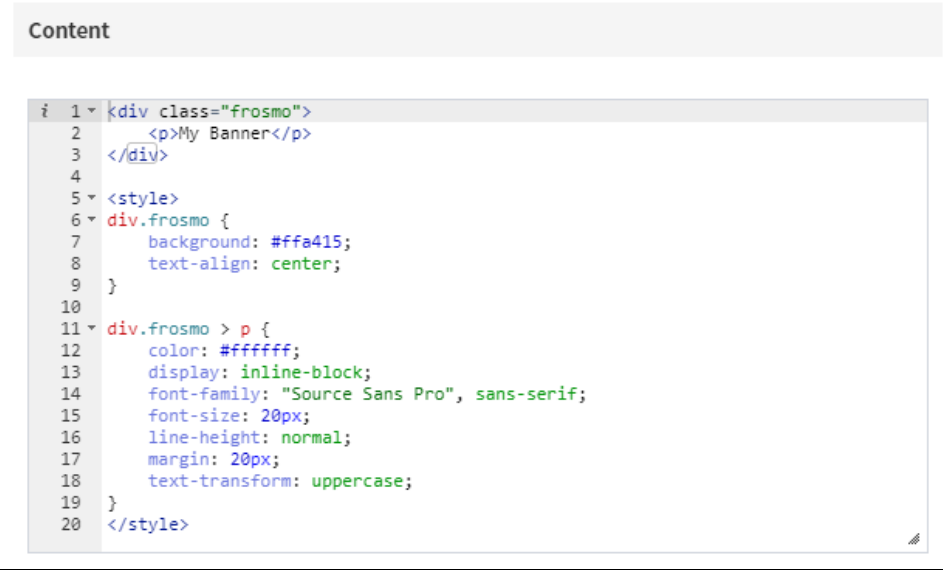

4. Stop the FProxy server:

a. In Frosmo Preview, select **FProxy**, and click **Disable**.

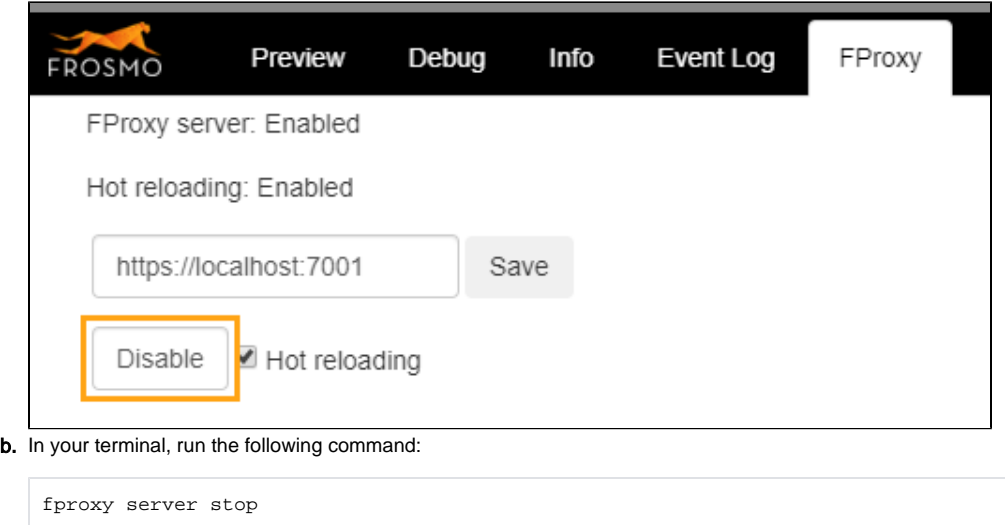

You have finished the site banner modification, and you've completed this example.

For more information about how to deactivate, remove, and otherwise manage the modification, see [Working with modifications](https://docs.frosmo.com/display/ui/Working+with+modifications) and [Test mode](https://docs.frosmo.com/display/ui/Test+mode).